# Konfigurieren eines Benutzers als vollständiger externer Administrator auf dem Control Hub  $\overline{a}$

### Inhalt

**Einleitung Voraussetzungen** Anforderungen Verwendete Komponenten Konfigurieren Überprüfung

## **Einleitung**

In diesem Dokument werden die Schritte zum Hinzufügen eines Benutzers als vollständiger externer Administrator für den Benutzer in WebEx Contact Center beschrieben.

### Voraussetzungen

#### Anforderungen

Cisco empfiehlt, dass Sie über Kenntnisse in folgenden Bereichen verfügen:

- WebEx Contact Center 2.0
- WebEx Control Hub
- Diese Aktion kann nur von einem vollständigen internen Administrator ausgeführt werden.

#### Verwendete Komponenten

Die Informationen in diesem Dokument basieren auf folgenden Software-Versionen:

• WebEx Contact Center 2.0

Die Informationen in diesem Dokument beziehen sich auf Geräte in einer speziell eingerichteten Testumgebung. Alle Geräte, die in diesem Dokument benutzt wurden, begannen mit einer gelöschten (Nichterfüllungs) Konfiguration. Wenn Ihr Netzwerk in Betrieb ist, stellen Sie sicher, dass Sie die möglichen Auswirkungen aller Befehle verstehen.

## Konfigurieren

Schritt 1: Anmelden bei [https://admin.webex.com,](https://admin.webex.com/) Gehe zu **Users**, wählen Sie **Filter** , scrollen Sie zum Ende der Liste, und wählen Sie **All External Adminstrators**

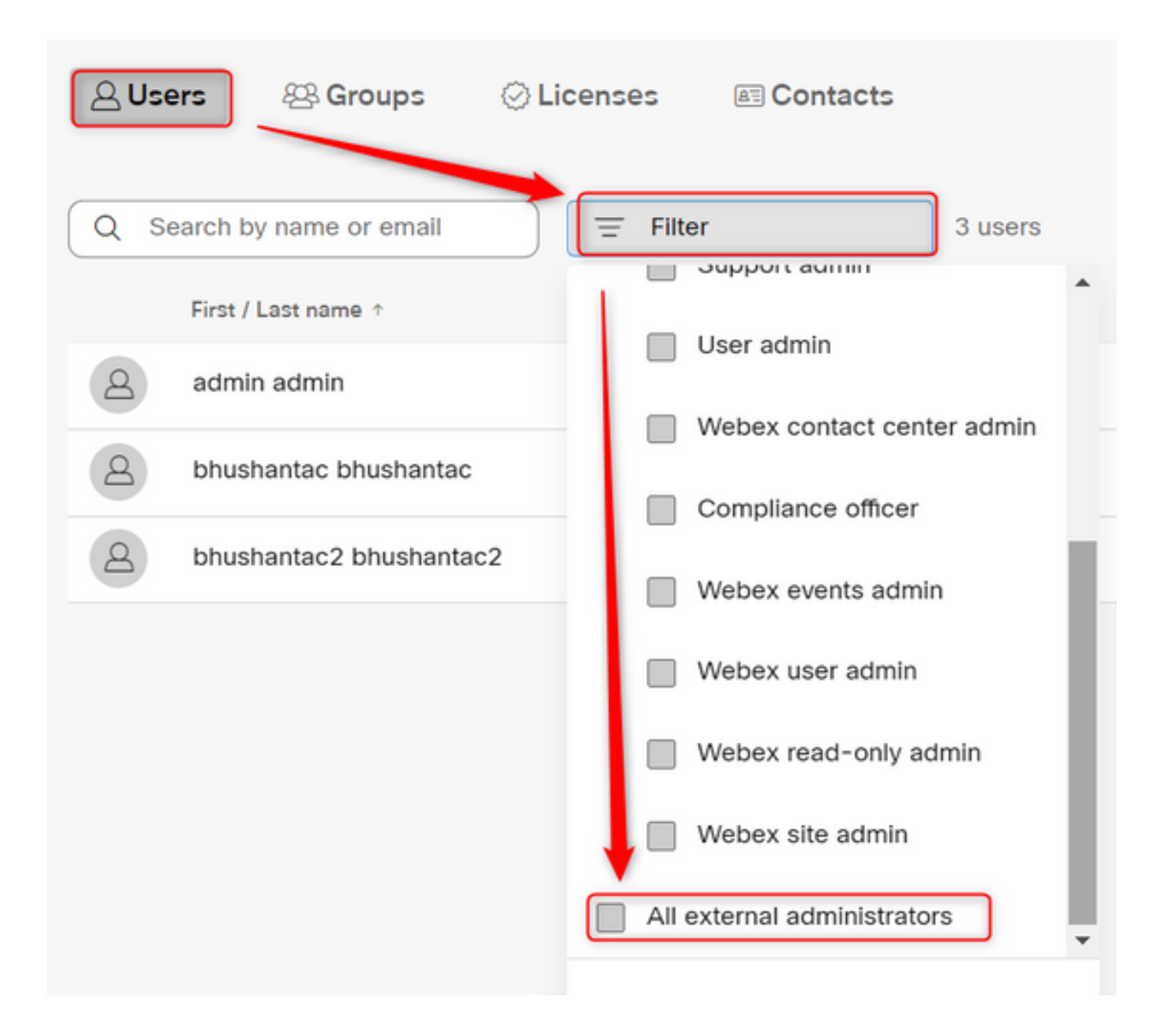

Phase 2: Wählen Sie Externen Administrator hinzufügen, geben Sie die E-Mail-ID des Benutzers ein, wählen Sie E-Mail verifizieren aus, und geben Sie vollständige Administratorberechtigungen an.

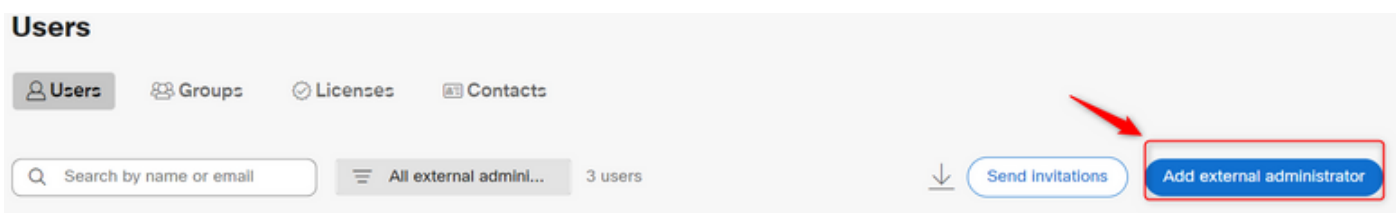

Anmerkung: Dieser Schritt muss von einem internen Administrator durchgeführt werden.

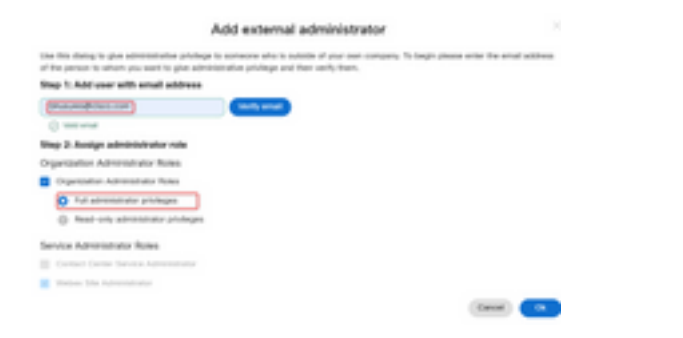

#### Add external administrator

Use this dialog to give administrative privilege to someone who is outside of your own company. To begin please enter the email address of the person to whom you want to give administrative privilege and then verify them.

#### Step 1: Add user with email address

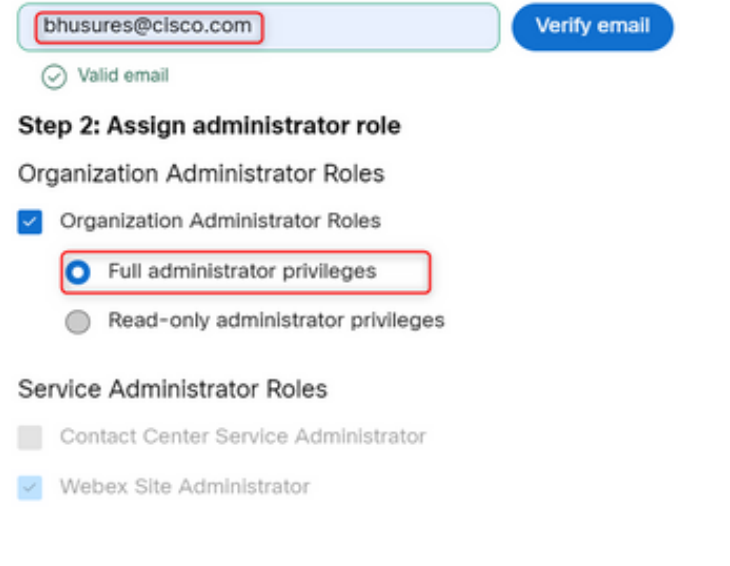

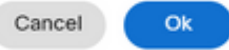

## Überprüfung

Überprüfen Sie, ob der Benutzerzugriff auf die Ebene des vollständigen externen Administrators aktualisiert wurde.

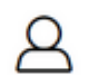

**Bhushan Suresh** 

· Active · bhusures@cisco.com

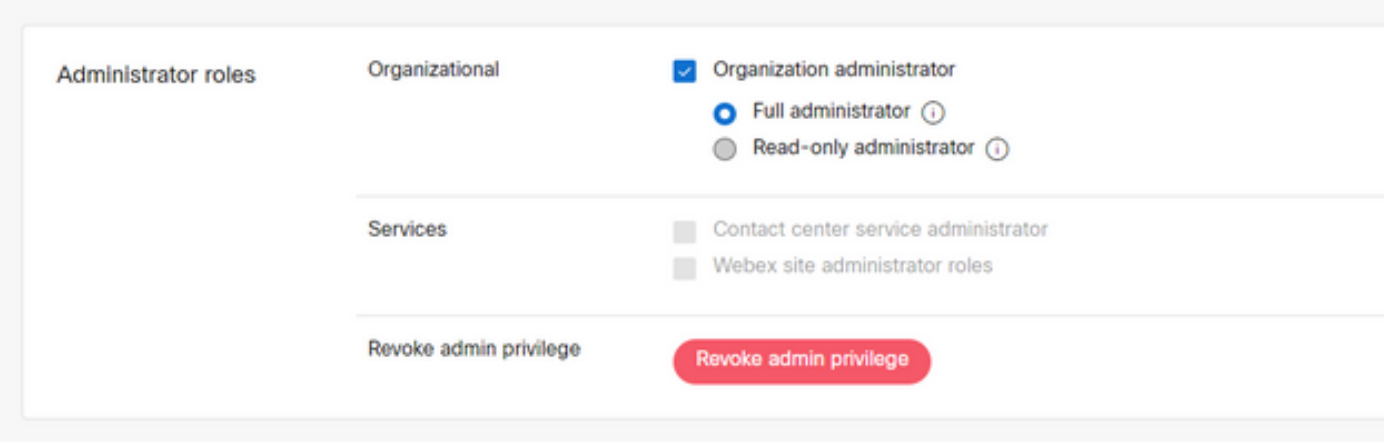

#### Informationen zu dieser Übersetzung

Cisco hat dieses Dokument maschinell übersetzen und von einem menschlichen Übersetzer editieren und korrigieren lassen, um unseren Benutzern auf der ganzen Welt Support-Inhalte in ihrer eigenen Sprache zu bieten. Bitte beachten Sie, dass selbst die beste maschinelle Übersetzung nicht so genau ist wie eine von einem professionellen Übersetzer angefertigte. Cisco Systems, Inc. übernimmt keine Haftung für die Richtigkeit dieser Übersetzungen und empfiehlt, immer das englische Originaldokument (siehe bereitgestellter Link) heranzuziehen.